### **Des symptômes aux solutions**

{button Voir aussi,AL(`Tips',0,)}

### **Cliquez sur la description qui correspond le mieux à votre problème :**

Les indicateurs audio signalent une perte ou un retard audio importants. Le graphique d'utilisation du processeur affiche le symbole d'avertissement. Les indicateurs vidéo signalent une perte ou un retard vidéo importants. La qualité vidéo est mauvaise. Les voix sont de mauvaise qualité.

## **À propos du logiciel Intel Connection Advisor™**

Le logiciel Intel Connection Advisor intégrant la technologie ProShare® surveille les activités qui ont une incidence sur vos appels. Les informations réunies s'affichent dans la fenêtre d'état.

Pour afficher la fenêtre d'état, double-cliquez sur l'icône du logiciel Intel Connection Advisor située dans la barre des tâches Windows\* 95.

### **Comment reconnaître l'existence d'un problème**

{button Voir aussi,AL(`Tips',0,)}

Pour indiquer un problème éventuel, l'icône Intel Connection Advisor™ située dans la barre des tâches Windows\* 95 s'affiche avec le symbole d'avertissement.

- 1 Double-cliquez sur l'icône pour ouvrir la fenêtre d'état.
- 2 Lisez le conseil dans la zone **Conseils** située sous l'onglet **Général.**
- 3 Pour plus de détails, cliquez sur le bouton **Info. supplémentaires.**

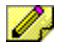

# **Remarque**

Les mesures sont constamment mises à jour et peuvent évoluer pendant leur affichage.

### **Remarques sur l'icône du logiciel**

Ce logiciel utilise une icône pour afficher un état.

Emplacement de l'icône

Par défaut, l'icône s'affiche dans la barre des tâches Windows\* 95.

Affichage de l'icône

Lorsque l'icône :

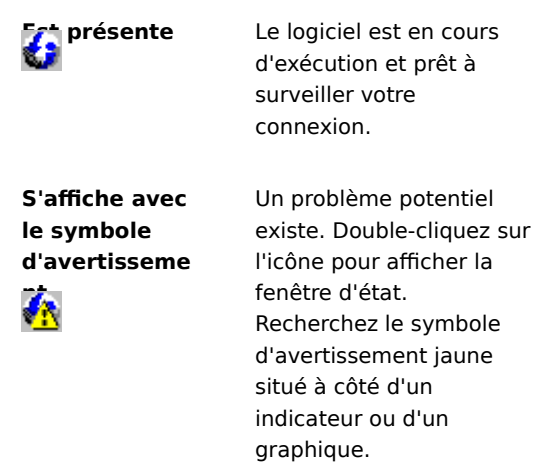

Masquage et affichage de l'icône

Pour empêcher l'affichage de l'icône dans la barre des tâches:

- 1 Cliquez sur le bouton **Options** dans la fenêtre d'état.
- 2 Désactivez la case à cocher **Afficher l'icône dans la barre des tâches système.**
- 3. Cliquez sur le bouton **OK** pour fermer la fenêtre Options.

Pour afficher l'icône dans la barre des tâches :

- 1 Cliquez sur le bouton **Options** dans la fenêtre d'état.
- 2 Activez la case à cocher **Afficher l'icône dans la barre des tâches système.**
- 3. Cliquez sur le bouton **OK** pour fermer la fenêtre Options.

### **Symbole d'avertissement**

Le symbole d'avertissement s'affiche lorsqu'il se peut qu'il y ait des problèmes de connexion.

> Le symbole s'affiche avec l'icône du logiciel Intel Connection Advisor<sup>™</sup> située dans la barre des tâches Windows\* 95, ainsi qu'avec les indicateurs et les graphiques de la fenêtre d'état.

### **Obtention d'aide**

Rubriques d'aide

Cliquez sur le bouton **Aide** de la fenêtre d'état pour afficher les rubriques d'aide.

Pour obtenir l'aide Qu'est-ce que c'est ?

- 1 Placez le curseur sur un conseil, un graphique ou un indicateur.
- 2 Cliquez avec le bouton droit de la souris pour afficher un menu contextuel.
- 3 Cliquez sur **Qu'est-ce que c'est ?** pour afficher des informations récapitulatives.
- 4 Certains objets permettent également de sélectionner **Aide pour cet indicateur.** Cliquez sur cette entrée pour afficher une rubrique d'aide connexe.

Cliquez sur le bouton **Info. supplémentaires.**

L'onglet **Général** contient une zone **Conseils,** qui fournit des informations récapitulatives. Si vous souhaitez obtenir plus de détails, cliquez sur le bouton **Info. supplémentaires** pour afficher une rubrique d'aide.

### **Amélioration des performances système**

# {button Voir aussi,AL(`Tips',0,)}

### Symptômes

- · Votre indicateur d'utilisation du processeur (affichage d'état, onglet **Général**) est proche de 100 %.
- · Votre appel met du temps à se connecter.
- · Les voix sont de mauvaise qualité.
- · La qualité vidéo est mauvaise.

### Suggestions

- · Fermez le plus grand nombre possible de programmes.
- · Si vous utilisez un téléphone à haut-parleur, assurez-vous que votre microphone et vos haut-parleurs sont positionnés conformément aux recommandations du fabricant de votre ordinateur.
- · Lorsque vous effectuez un appel vidéo, assurez-vous que vous n'êtes pas assis devant un décor surchargé. Le papier peint derrière vous répond-il à cette description ?
- · Il se peut que ces symptômes masquent un problème de connexion. Raccrochez et essayez de nouveau. La connexion sera peut-être meilleure.
- · Si vous utilisez le mode audio en duplex, essayez de vous connecter en mode en alternat. afin de réduire la charge sur votre ordinateur.

### **Résolution des problèmes audio**

# {button Voir aussi,AL(`Tips',0,)}

#### Symptômes

- · Les indicateurs audio (dans l'affichage d'état, onglet **Audio**) signalent une perte ou un retard audio importants.
- · Vous ne pouvez pas entendre votre interlocuteur.
- · Les voix sont de mauvaise qualité.

#### Suggestions

- · Vérifiez la façon dont votre son est paramétré. Par exemple, lisez un fichier .wav.
- · Vérifiez la façon dont votre microphone est paramétré. Il se peut que votre gain soit faible.
- · Utilisez-vous le mode en alternat ? Si tel est le cas, une personne doit arrêter de parler avant que l'autre puisse commencer.
- · Si vous utilisez un téléphone à haut-parleur, assurez-vous que votre microphone et vos haut-parleurs sont positionnés conformément aux recommandations du fabricant de votre ordinateur.
- · Fermez le plus grand nombre possible de programmes.
- · Il se peut que ces symptômes masquent un problème de connexion. Raccrochez et essayez de nouveau. La connexion sera peut-être meilleure.
- · Si vous utilisez le mode audio en duplex, essayez de vous connecter en mode en alternat. afin de réduire la charge sur votre ordinateur.

### **Résolution des problèmes vidéo**

### {button Voir aussi,AL(`Tips',0,)}

### Symptômes

- · Les indicateurs vidéo (dans l'affichage d'état, onglet **Vidéo**) signalent une perte ou un retard vidéo importants.
- · La qualité vidéo est mauvaise.

#### Suggestions

- · Vérifiez votre éclairage : il doit être bon, mais pas violent. Assurez-vous que la source de lumière se trouve devant vous (et non derrière).
- · Ne transmettez pas à partir d'un endroit où l'arrière-plan est surchargé. Le papier peint derrière vous répond-il à cette description ?
- · Portez des vêtements de couleur unie lorsque vous effectuez des appels vidéo. Évitez de porter du gris.
- · Déplacez-vous lentement lors d'une transmission.
- · Si votre caméra est équipée de boutons de réglage, essayez différents niveaux.
- · Vérifiez que la palette de couleurs de votre ordinateur est configurée à 65536 couleurs (16 bits) ou true color (24 bits).
- · Fermez le plus grand nombre possible de programmes.
- · Il se peut que ces symptômes masquent un problème de connexion. Raccrochez et essayez de nouveau. La connexion sera peut-être meilleure.
- · Si vous utilisez le mode audio en duplex, essayez de vous connecter en mode en alternat. afin de réduire la charge sur votre ordinateur.

### **Conseils pour les appels vocaux ou vidéo**

{button Voir aussi,AL(`Tips',0,)}

### **Lorsque vous effectuez des appels vocaux ou vidéo, respectez les consignes suivantes pour obtenir une connexion de la meilleure qualité possible :**

- · Lorsque vous démarrez d'autres applications sur votre PC, ne parlez pas avant que l'application soit ouverte. Le démarrage d'une application peut utiliser la plupart de vos ressources système.
- · La fonctionnalité téléphonique de votre ordinateur dépend du système audio de votre PC. Si vous voulez jouer à un jeu ou exécuter une application qui utilise le son pendant votre appel, désactivez le son de l'application.
- · Pour augmenter la partie audio de votre appel, suspendez la vidéo.
- · Pour augmenter la partie vidéo de votre appel, réduisez le mouvement au maximum.
- · Si vous naviguez sur Internet pendant votre appel, ne parlez pas pendant que votre navigateur recherche la page demandée. L'affichage et le téléchargement d'informations d'Internet peut solliciter la plupart de vos ressources système et entraîner ainsi des problèmes de connexion.

**\*** Nom ou marque détenus par une autre société.

Le logiciel Intel Connection Advisor™ intégrant la technologie ProShare® surveille toute activité pouvant avoir une incidence sur vos appels.

Cliquez sur ce bouton pour accéder à la fenêtre Options et changer les modalités de fonctionnement du logiciel.

Cliquez sur ce bouton pour vous connecter au site Internet Intel ConnectedPC. Si votre navigateur n'est pas ouvert, cliquez sur **Accueil** pour l'ouvrir.

Il s'agit du logo de la technologie Intel ProShare®.

Cliquez sur ce bouton pour afficher les rubriques d'aide du logiciel Intel Connection Advisor™.

Le graphique d'utilisation du processeur de l'ordinateur vous indique l'activité de votre ordinateur. Si l'utilisation est élevée, votre ordinateur fonctionne pratiquement à sa capacité maximale.

Le graphique de taux de données de connexion vous indique la quantité d'informations envoyées et reçues. Le total comprend les canaux pour la voix, la vidéo et les données. Les informations sont exprimées en kilobits par seconde (kbps).

Le graphique de taux de données audio vous indique la quantité d'informations vocales envoyées et reçues. Une faible activité signifie qu'aucune information vocale n'est envoyée. Les informations sont exprimées en kilobits par seconde (kbps).

L'indicateur de perte audio signale le pourcentage d'informations vocales perdues entre votre PC et celui d'un interlocuteur. Des pertes élevées peuvent nuire à une réception claire. Le symbole d'avertissement s'affiche lorsque la perte audio peut occasionner un problème.

L'indicateur de retard audio signale le délai d'attente avant que les informations vocales soient envoyées. Le symbole d'avertissement s'affiche lorsque le retard audio peut occasionner un problème.

Le paramètre d'audio en duplex vous indique si vous utilisez le mode audio en duplex ou en alternat. Avec le mode audio en duplex, vous pouvez parler en même temps qu'un interlocuteur, tandis qu'avec le mode en alternat, une personne doit s'arrêter de parler avant que l'autre puisse être entendue.

Le graphique de taux de transmission vidéo vous indique la quantité d'informations vidéo reçues et envoyées. Une faible activité signifie qu'aucune information n'est envoyée. Les informations sont exprimées en kilobits par seconde (kbps).

L'indicateur de perte vidéo signale le pourcentage de transmission vidéo perdue. Des pertes élevées peuvent nuire à une réception claire. Le symbole d'avertissement s'affiche lorsque la perte vidéo peut occasionner un problème.

L'indicateur de retard vidéo signale le délai d'attente avant que les informations vidéo soient envoyées. Le symbole d'avertissement s'affiche lorsque le retard peut occasionner un problème.

### **Changement des modalités de fonctionnement du logiciel**

Cliquez sur le bouton **Options** de la fenêtre d'état pour accéder aux options et changer la façon dont le logiciel Intel Connection Advisor™ fonctionne.

### **Vous avez le choix entre les possibilités suivantes :**

- · Garder la fenêtre d'état au-dessus des autres fenêtres.
- · Ouvrir la fenêtre d'état automatiquement en cas de problème.
- · Afficher l'icône dans la barre des tâches.

Pour changer une option, activez/désactivez la case à cocher correspondante.

### **Pour activer le mode audio en duplex, les conditions suivantes doivent être vérifiées :**

- · Vous êtes équipé d'une carte audio qui prend en charge la fonctionnalité audio en duplex.
- · Votre interlocuteur dispose d'une carte audio en duplex.
- · Vous avez une connexion qui prend en charge le son en duplex.

## **Pour activer le mode audio en alternat, une ou plusieurs des conditions suivantes doivent être vérifiées :**

- · Vous êtes équipé d'une carte audio qui **ne** prend **pas** en charge la fonctionnalité audio en duplex.
- · Votre interlocuteur ne dispose pas d'une carte audio en duplex.
- · Vous avez une carte audio en alternat.
- · Vous avez sélectionné le mode audio en alternat.
- · Vous disposez d'une bande passante insuffisante pour le son en duplex.

### **Connexion à Internet**

Cliquez sur le bouton **Accueil** de la fenêtre d'état pour vous connecter au site Intel ConnectedPC. Le site fournit des informations sur les produits Intel et leurs mises à jour.

- · Si vous utilisez actuellement un fournisseur de services Internet, cette procédure prendra quelques secondes.
- · Si vous effectuez actuellement un appel vidéo sur le réseau d'une entreprise de télécommunications (un appel téléphonique vidéo standard) et que vous n'êtes pas connecté à Internet, votre navigateur sera néanmoins sollicité. Dans la mesure où votre ligne téléphonique est en cours d'utilisation et que vous n'êtes pas sur Internet, le navigateur ne trouvera pas le site souhaité.
- · Ce bouton est disponible uniquement si un navigateur est installé sur votre ordinateur.

La zone **Conseils** fournit un conseil. Le symbole d'avertissement s'affiche en cas d'éventuel problème. Pour obtenir des informations détaillées, cliquez sur le bouton **Info. supplémentaires.**

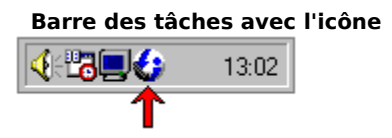

**Icône avec le symbole d'avertissement**

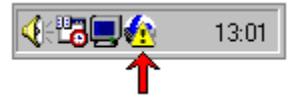

### **Utilisation des indicateurs et des graphiques**

Le logiciel Intel Connection Advisor™ affiche trois types d'informations.

#### Conseils

L'onglet **Général** contient une zone **Conseils,** qui fournit un conseil. Le symbole d'avertissement s'affiche avec le conseil en cas de problème éventuel. Pour plus de détails, cliquez sur le bouton **Info. supplémentaires** dans la zone **Conseil.**

### **Graphiques**

Les graphiques mesurent des activités déterminées sur une durée. En cas de problème, les graphiques s'affichent avec le symbole d'avertissement. Pour savoir ce qu'un graphique mesure, cliquez dessus avec le bouton droit de la souris, puis cliquez sur **Qu'est-ce que c'est ?**

### Indicateurs

Les indicateurs donnent des informations d'état (qui peuvent évoluer lors de leur affichage). Lorsqu'un éventuel problème est identifié, les indicateurs s'affichent avec le symbole d'avertissement. Pour plus d'informations sur un indicateur, cliquez dessus avec le bouton droit de la souris, puis cliquez sur **Qu'est-ce que c'est ?**

Pour que la fenêtre d'état soit **TOUJOURS AU PREMIER PLAN,** activez cette case à cocher. Cette opération est nécessaire si vous utilisez d'autres applications qui sont **TOUJOURS AU PREMIER PLAN.**

Activez cette case à cocher pour que la fenêtre d'état s'affiche dès que le logiciel identifie un problème éventuel. Désactivez-la si vous ne souhaitez pas qu'elle s'affiche automatiquement.

Activez cette case à cocher pour afficher l'icône du logiciel Intel Connection Advisor™ dans la barre des tâches Windows\* 95. Le symbole d'avertissement s'affiche avec l'icône si le logiciel détecte un problème possible. Désactivez-la pour masquer l'icône.

Cliquez sur **OK** pour fermer la fenêtre Options et conserver vos modifications.

Cliquez sur **Annuler** pour fermer la fenêtre Options et annuler toute modification apportée.